**Postup při podání žádosti o poskytnutí peněžních prostředků z rozpočtu SMO na podporu rozvoje bilingvní a cizojazyčné výuky pro školní rok 2018/2019**

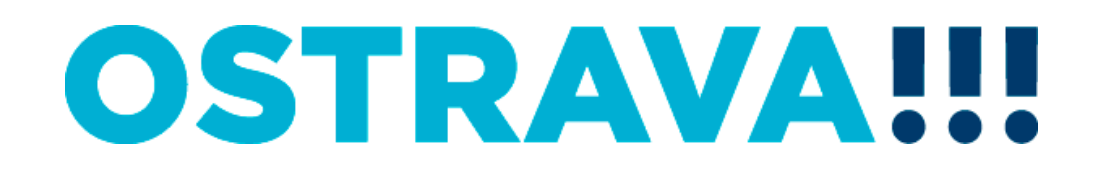

### Na [www.ostrava.cz](http://www.ostrava.cz/) naleznete v dolní části odkaz na "Dotace"

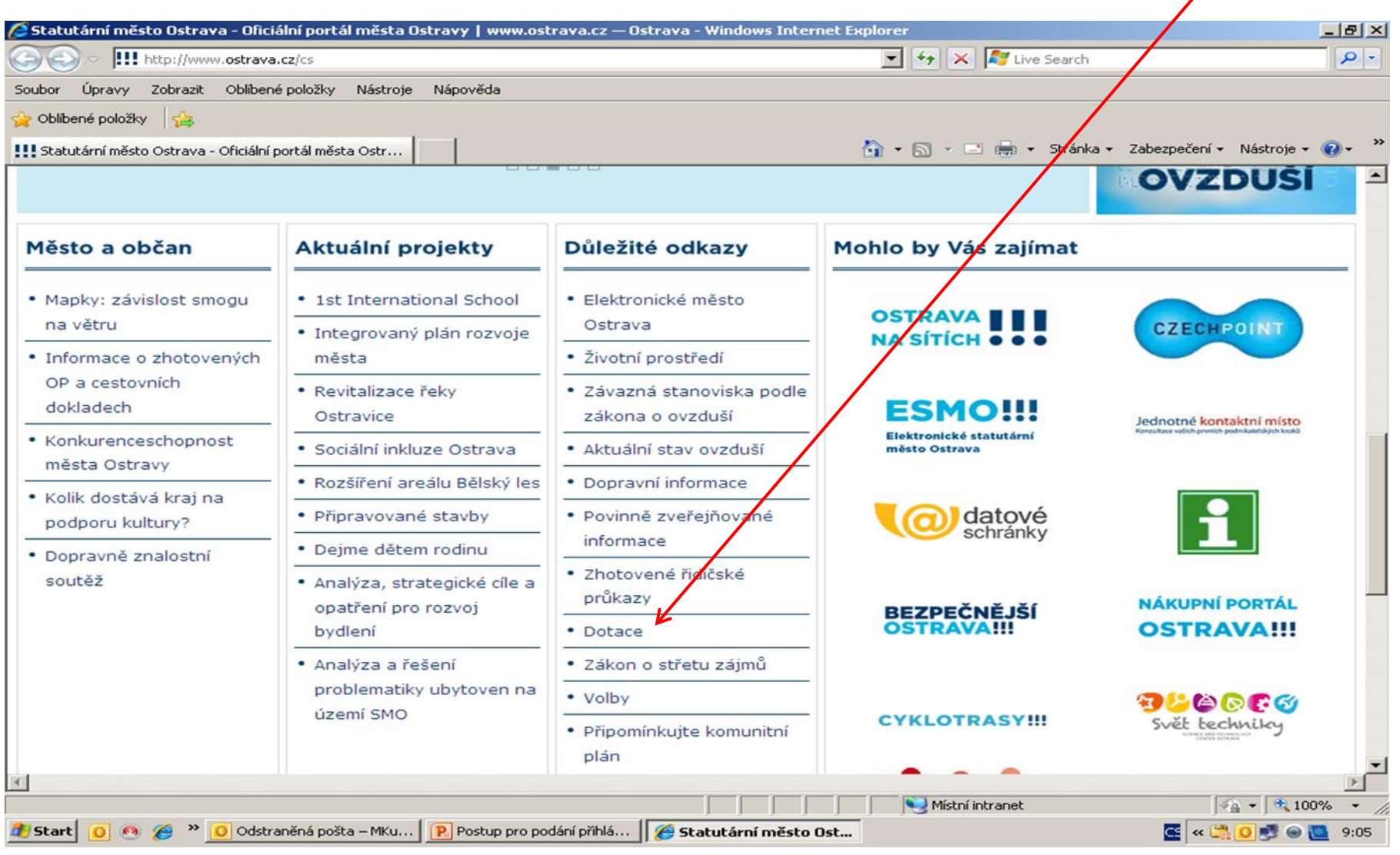

### **OSTRAVA!!!**

## **Vyberete oblast "Školství"**

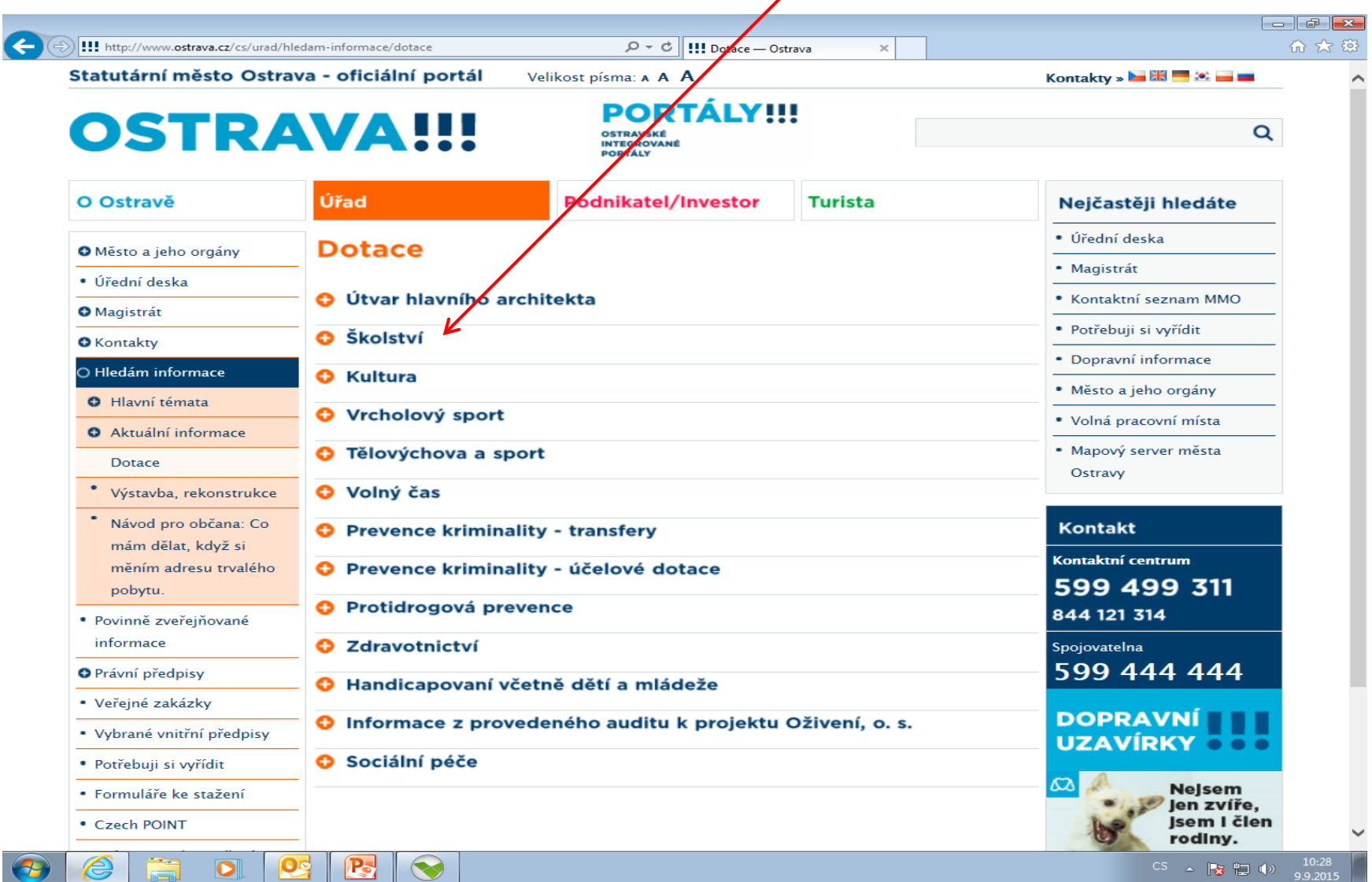

**OSTRAVA!!!** 

### **Zde najdete všechny potřebné informace týkající se vyhlášeného**  programu, formulář žádosti, povinné přílohy, postup pro podání žádosti a kontaktní údaje.

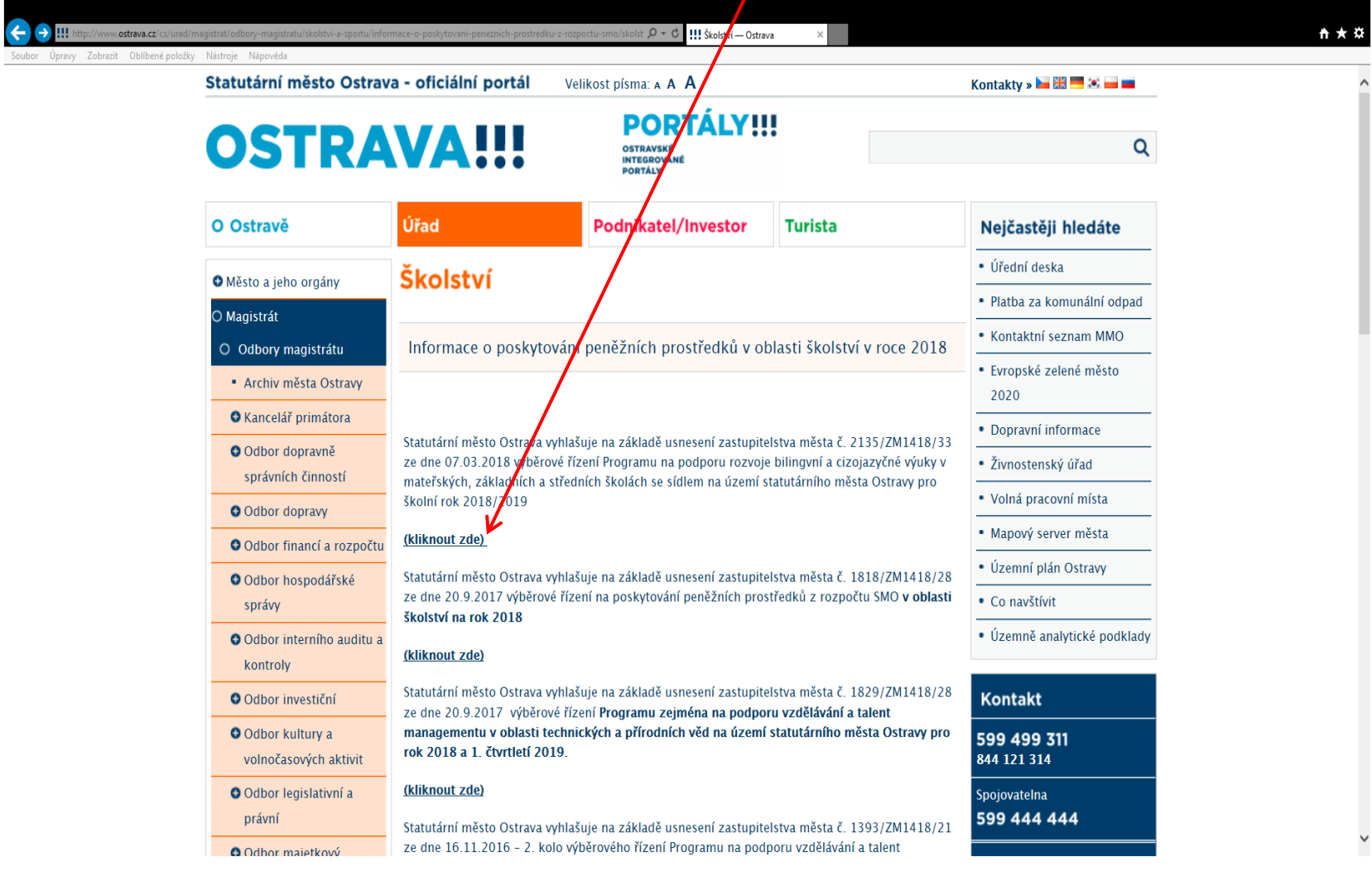

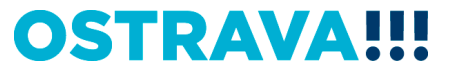

### **Nejprve je potřeba nainstalovat program 602XML Filler potřebný k vyplnění žádosti.**

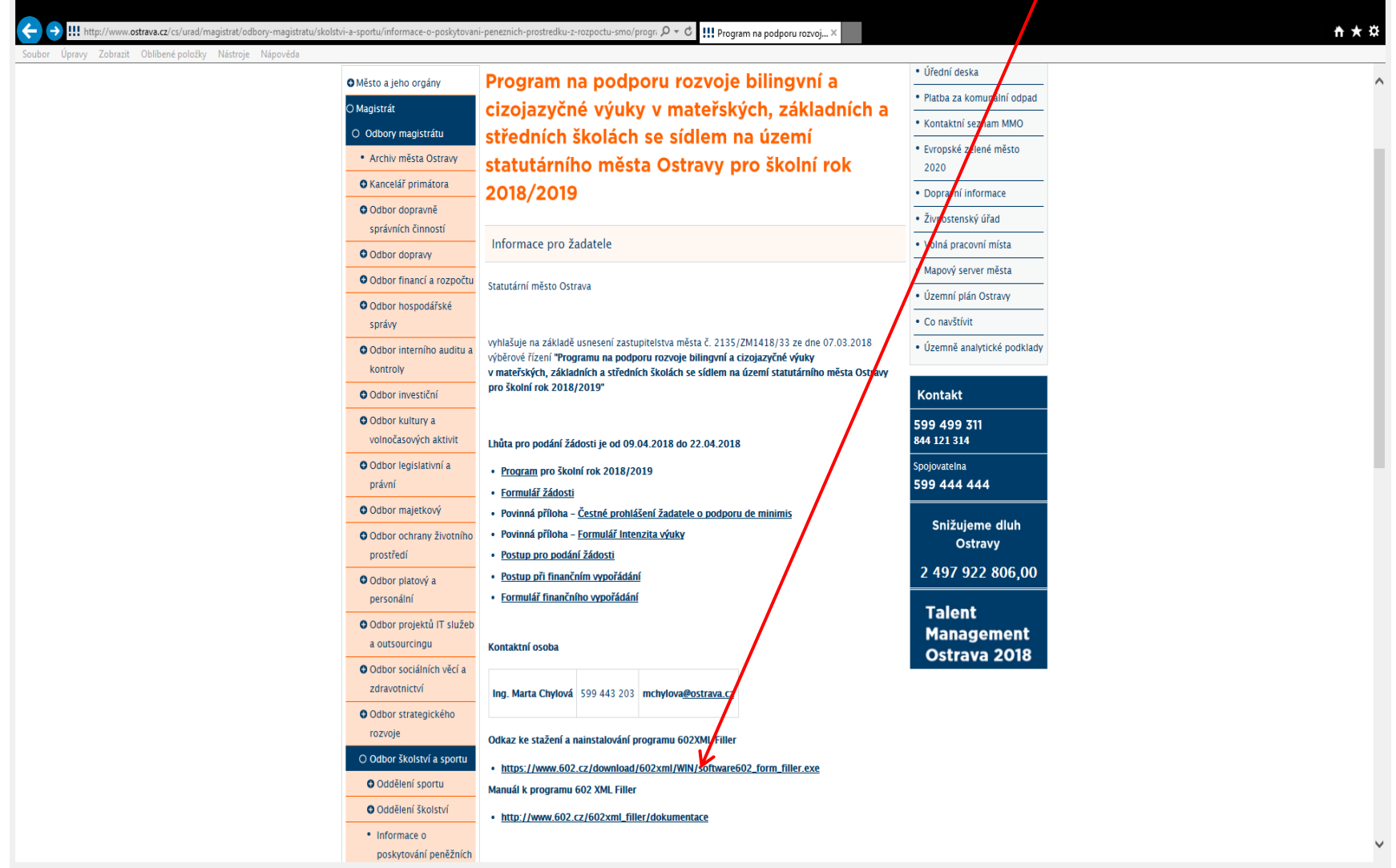

#### **OSTRAVA** W

### Po kliknutí na odkaz "Formulář žádosti" se Vám objeví následující nabídka. Kliknete na Uložit.  $\Box$

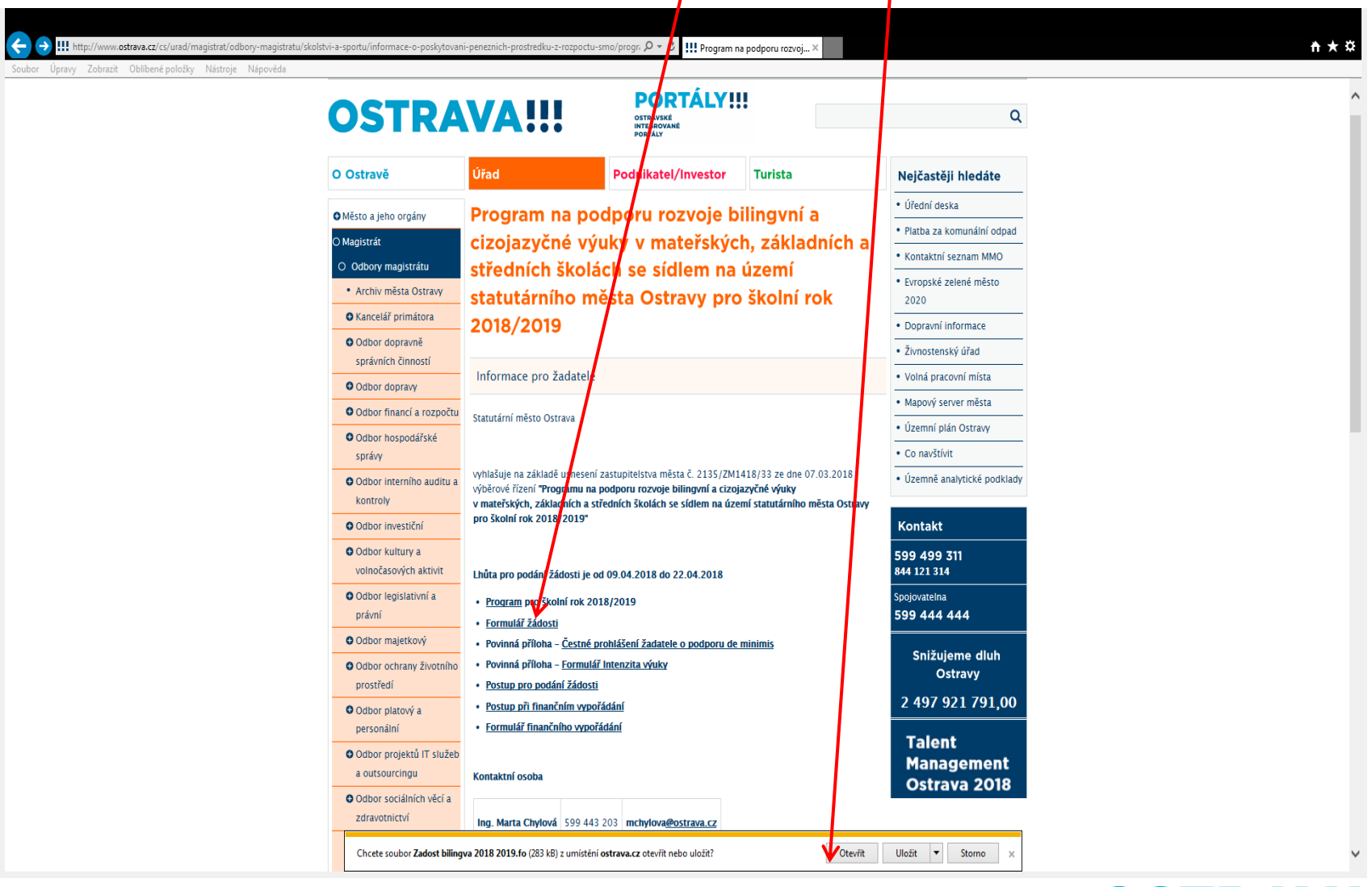

**OSTRAVA!!!** 

### **Zvolte místo, kde si formulář žádosti uložíte**.

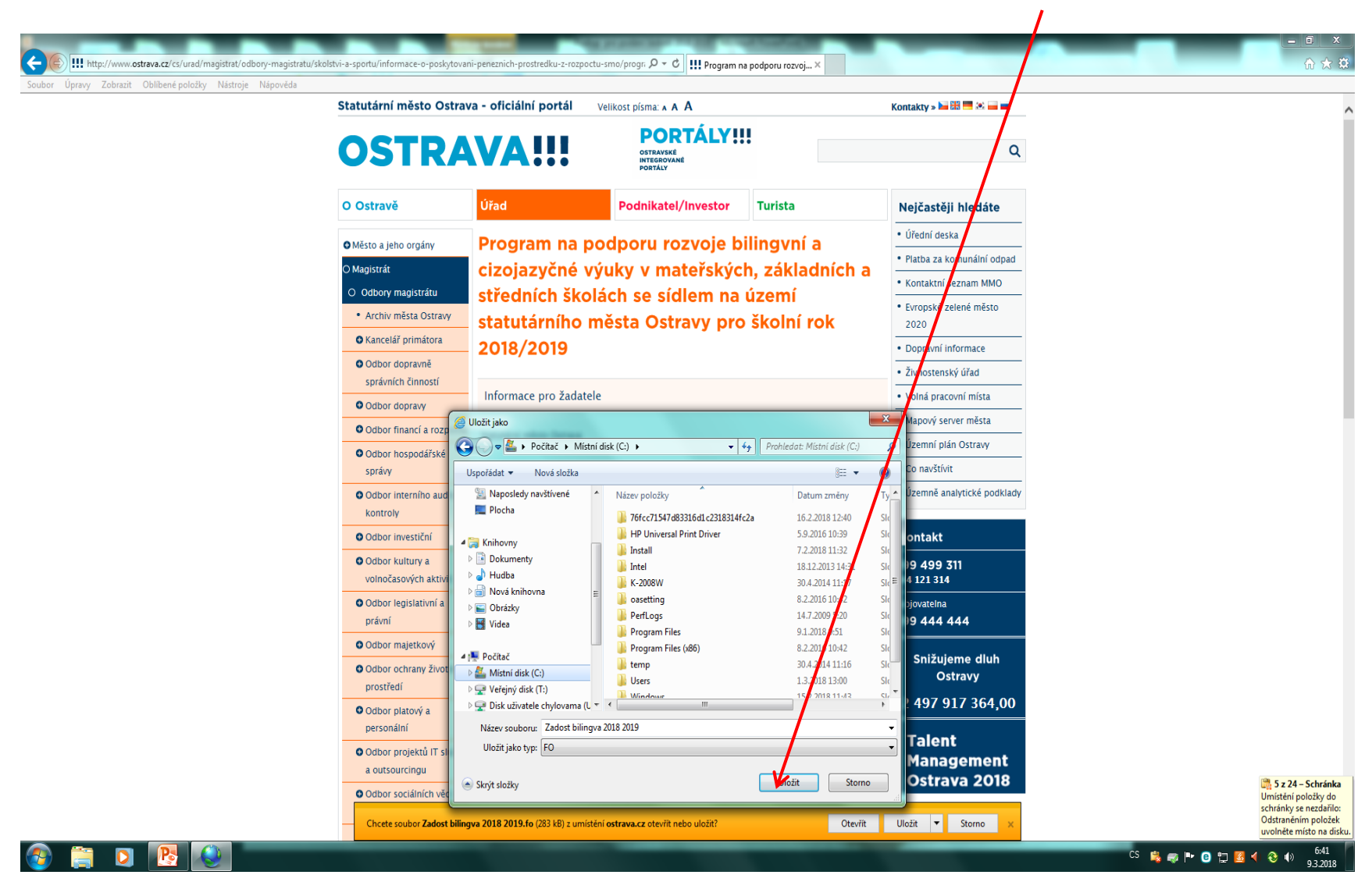

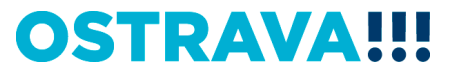

### **Po vyhledání žádosti v příslušném adresáři si ji můžete otevřít a začít vyplňovat.**

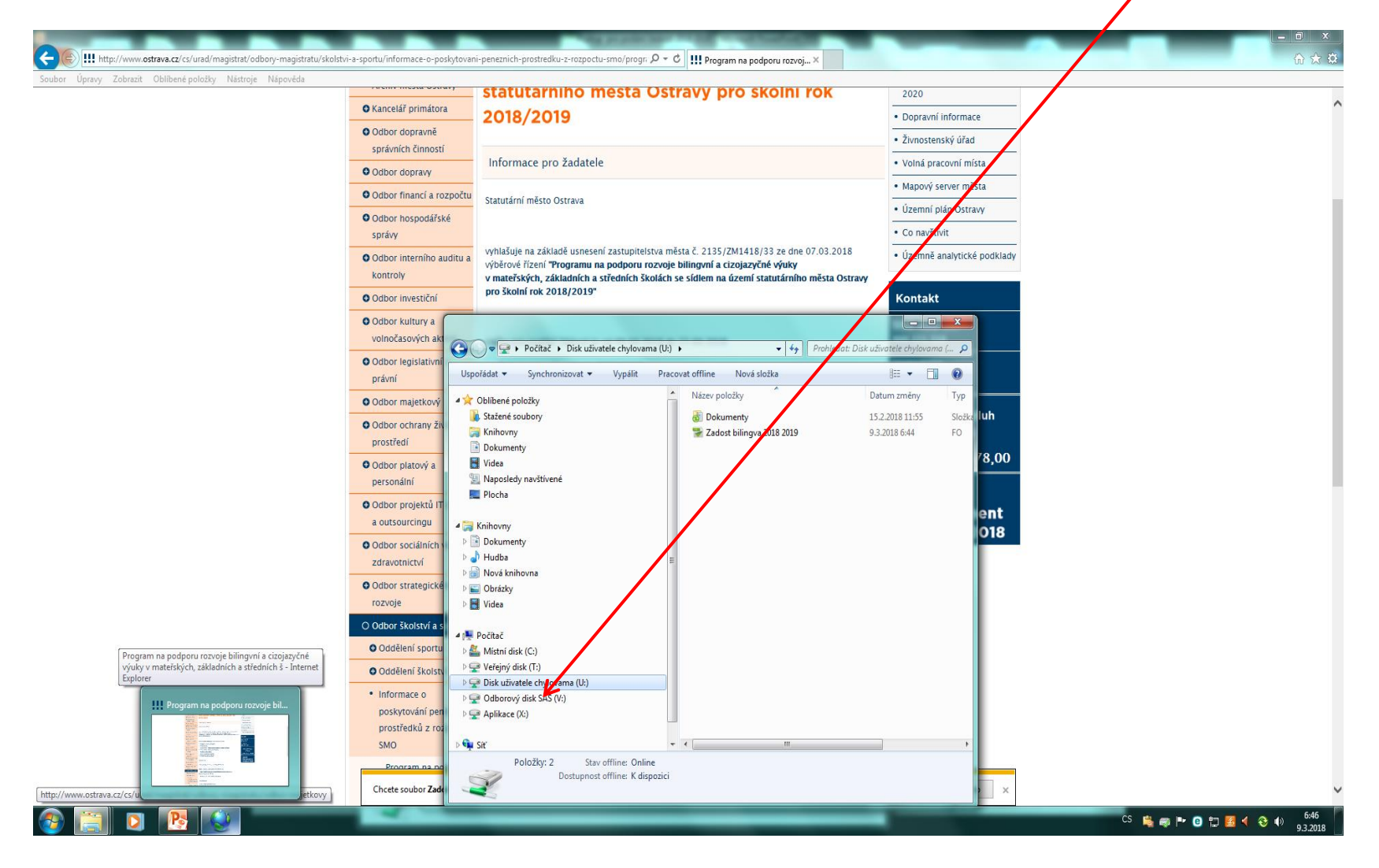

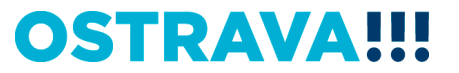

## **V současné chvíli máte otevřený formulář žádosti. Vyplňujte postupně všechny položky žádosti.**

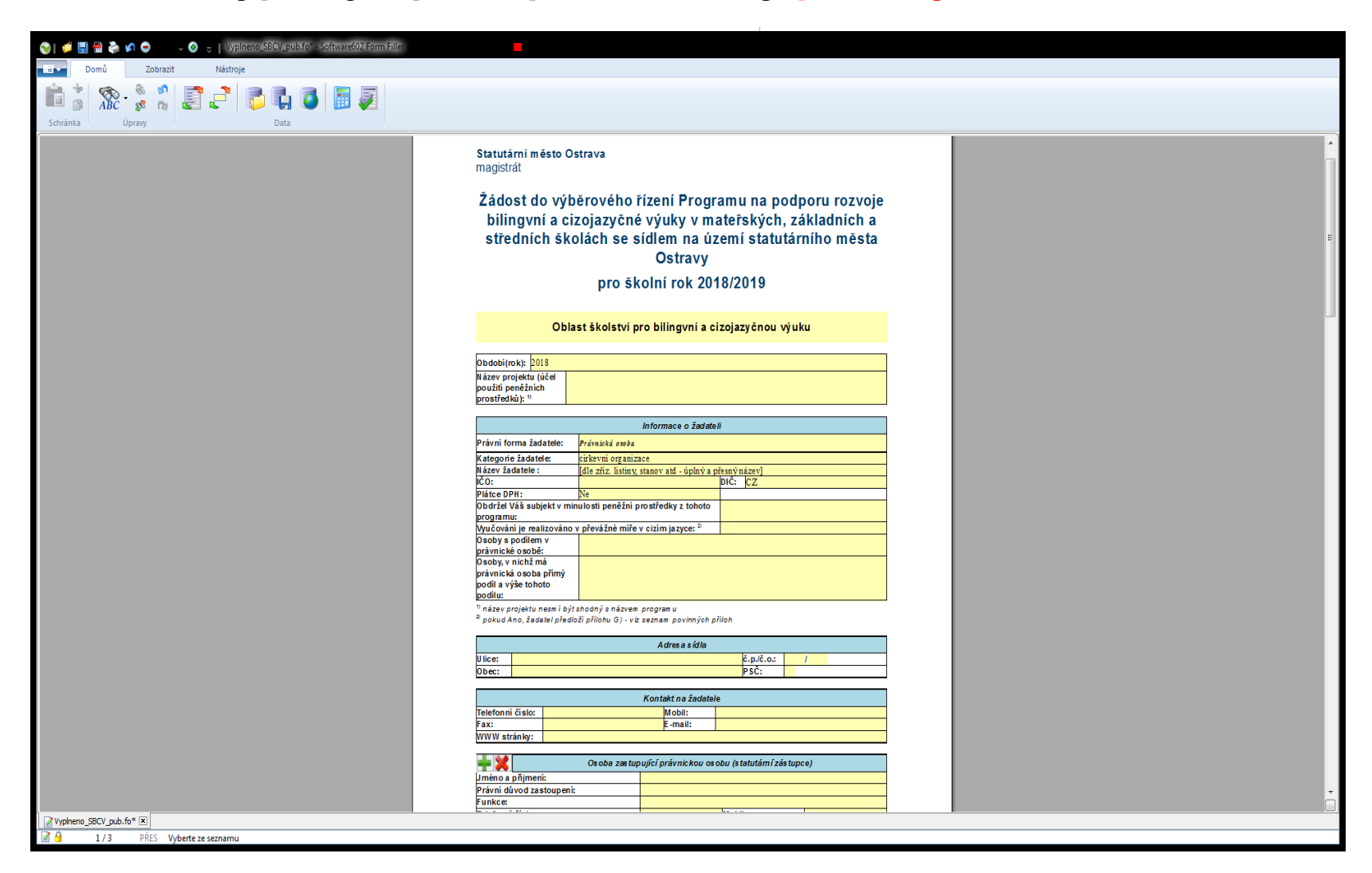

**OSTRAVA!!!** 

### **První kolonka žádosti "Název projektu" – POZOR název projektu nesmí být shodný s název programu (změna oproti minule)**

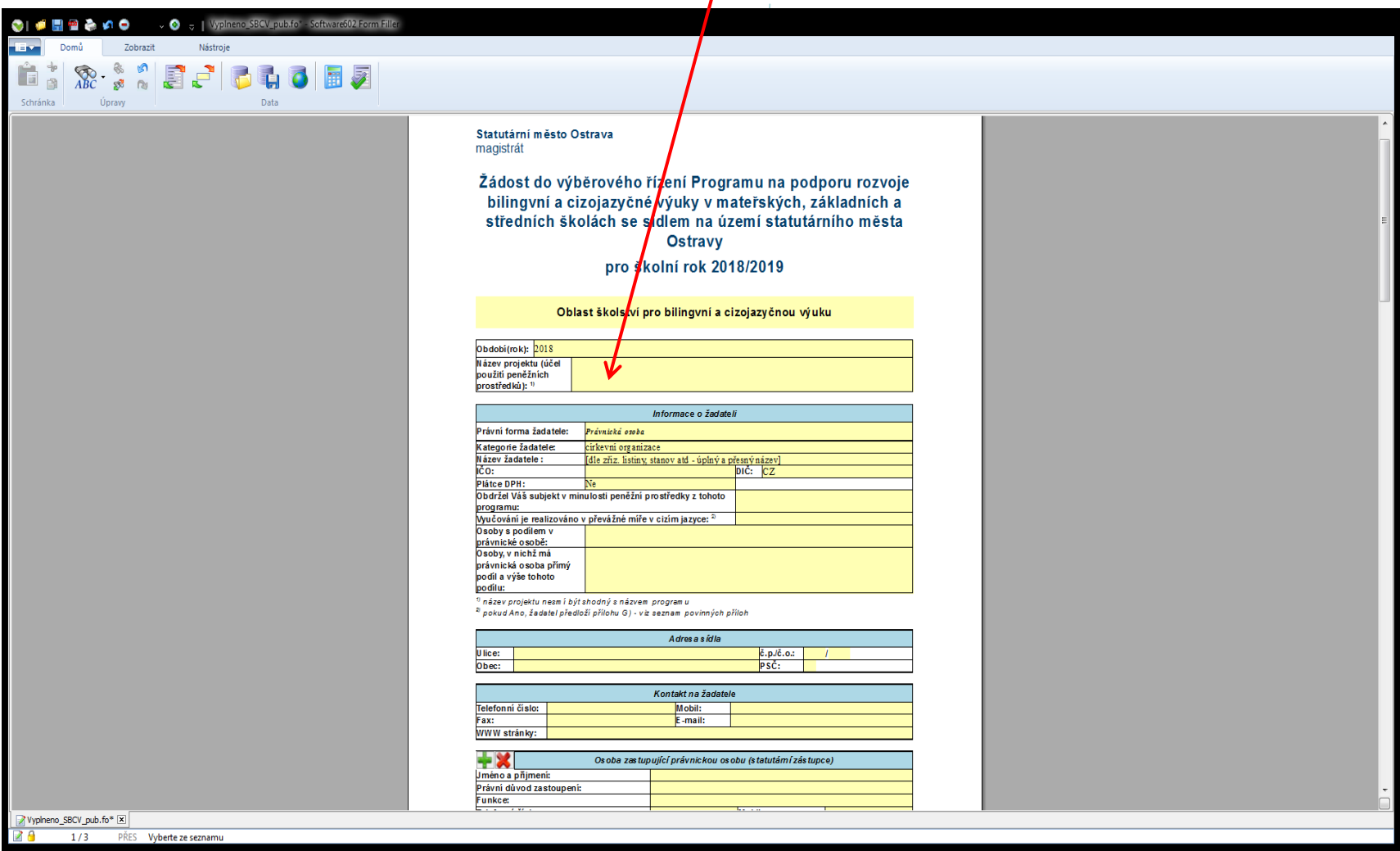

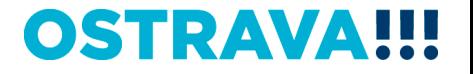

### **V případě, že nevyplníte povinnou položku, systém vás na to upozorní.**

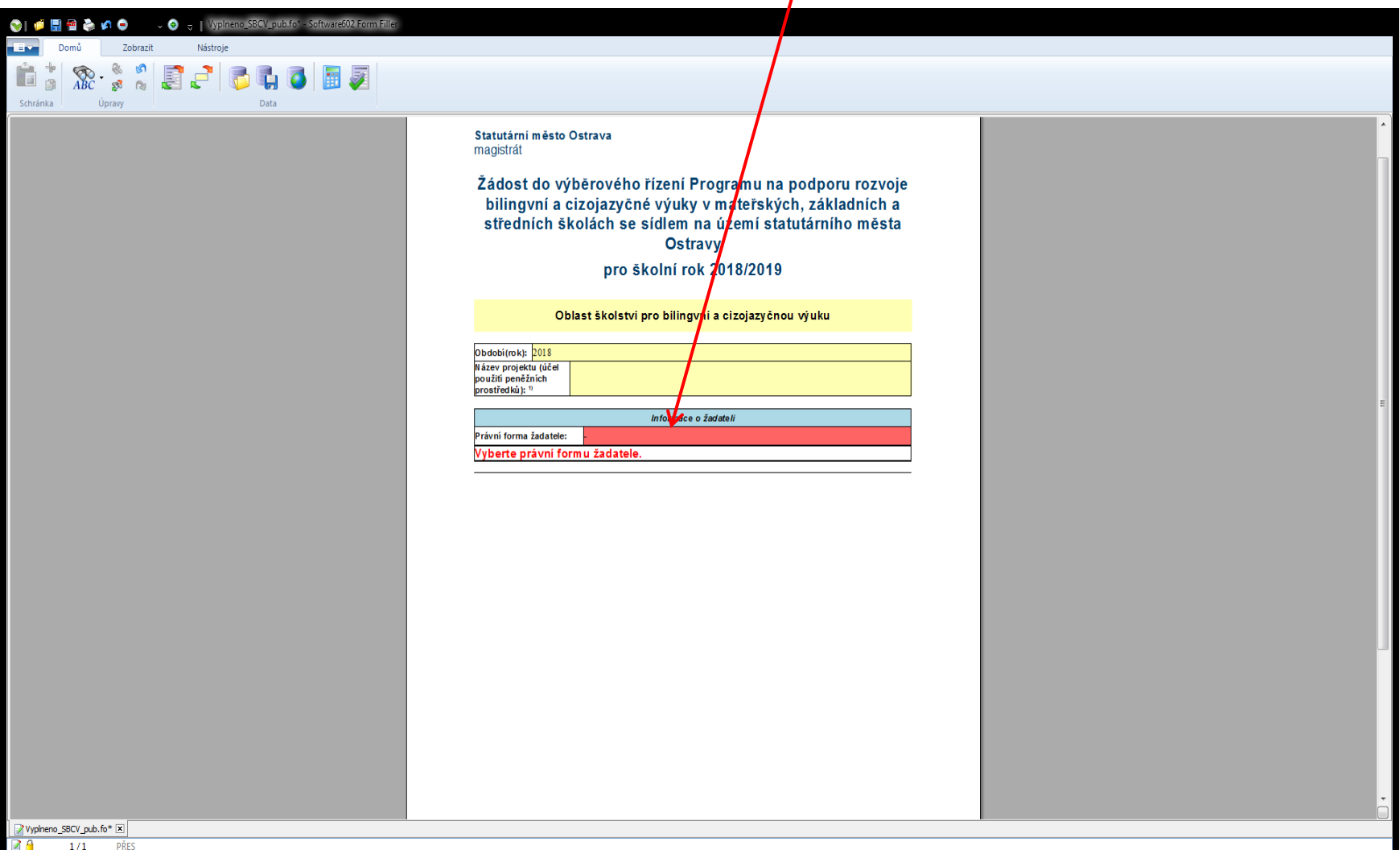

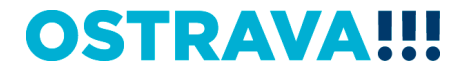

### **V případě, že některou kolonku vyplníte v nesprávném formátu, systém Vás na to upozorní.**

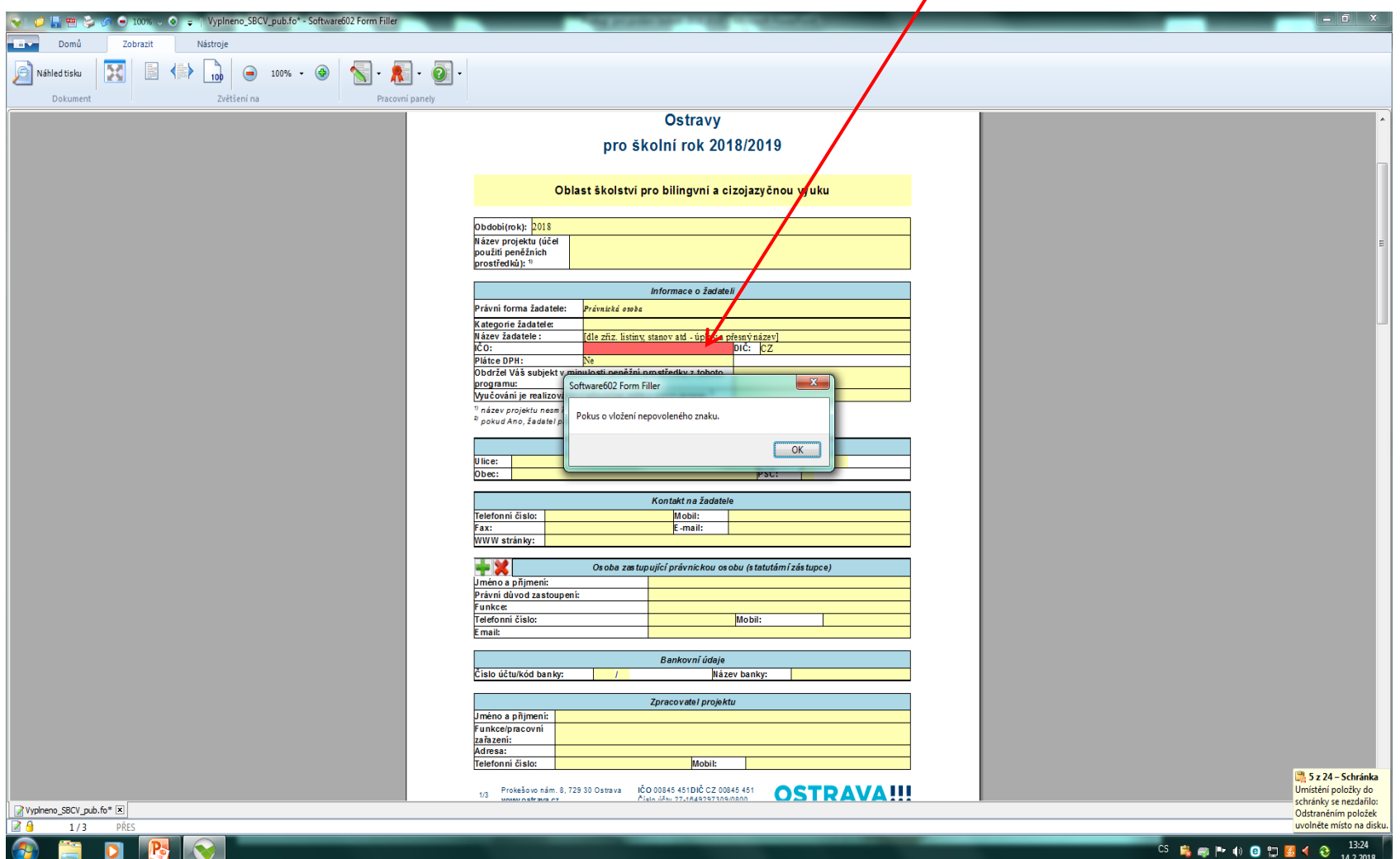

**OSTRAVA** W

### **U právnických osob (mimo příspěvkové organizace) nezapomeňte**  vyplnit položky "Osoby s podílem..." a "Osoby, v nichž...".

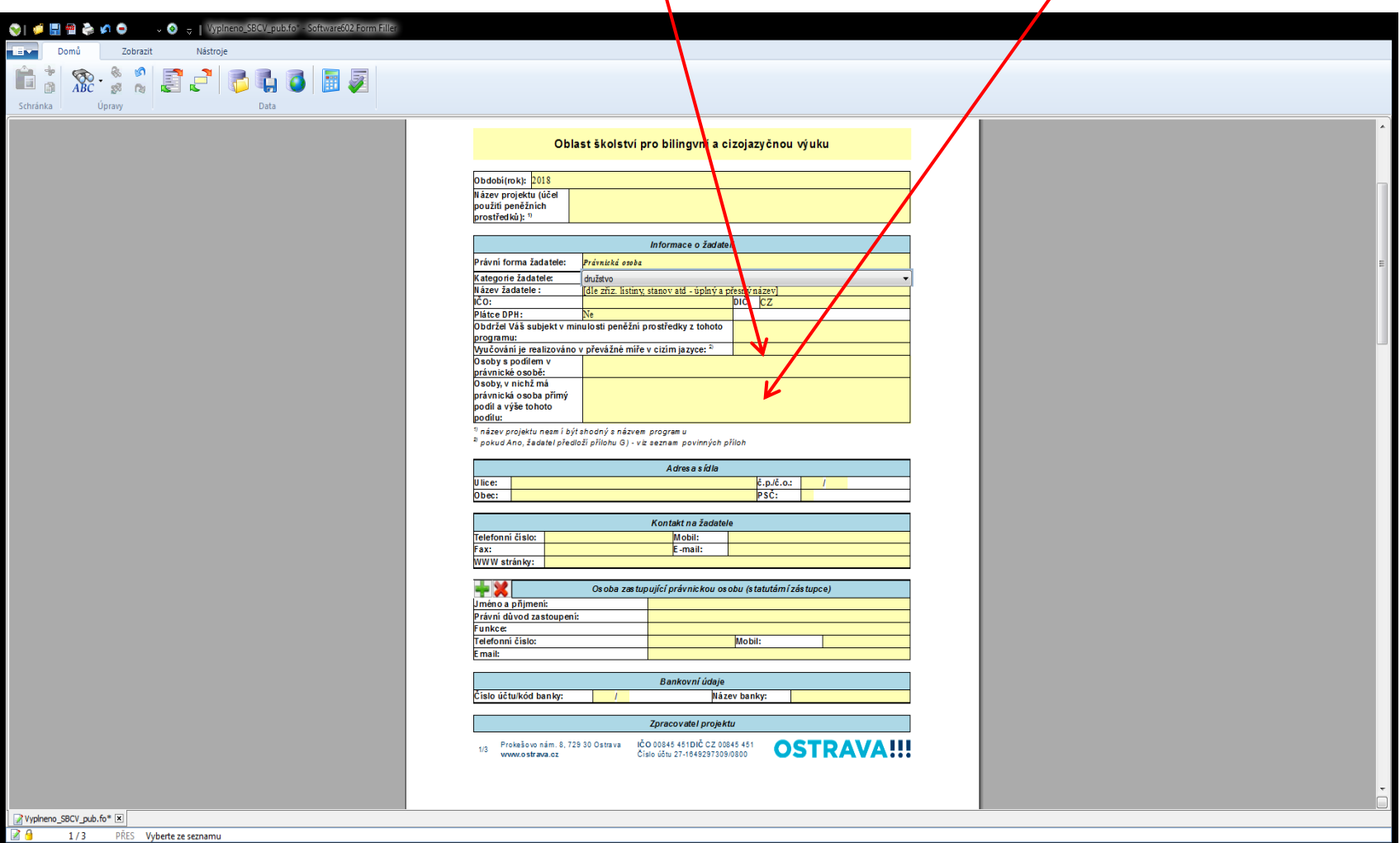

#### $\bullet$ RA

### **V případě více osob zastupujících žadatele kliknete na zelené plus, kterým se dodá další možnost výběru položky.**

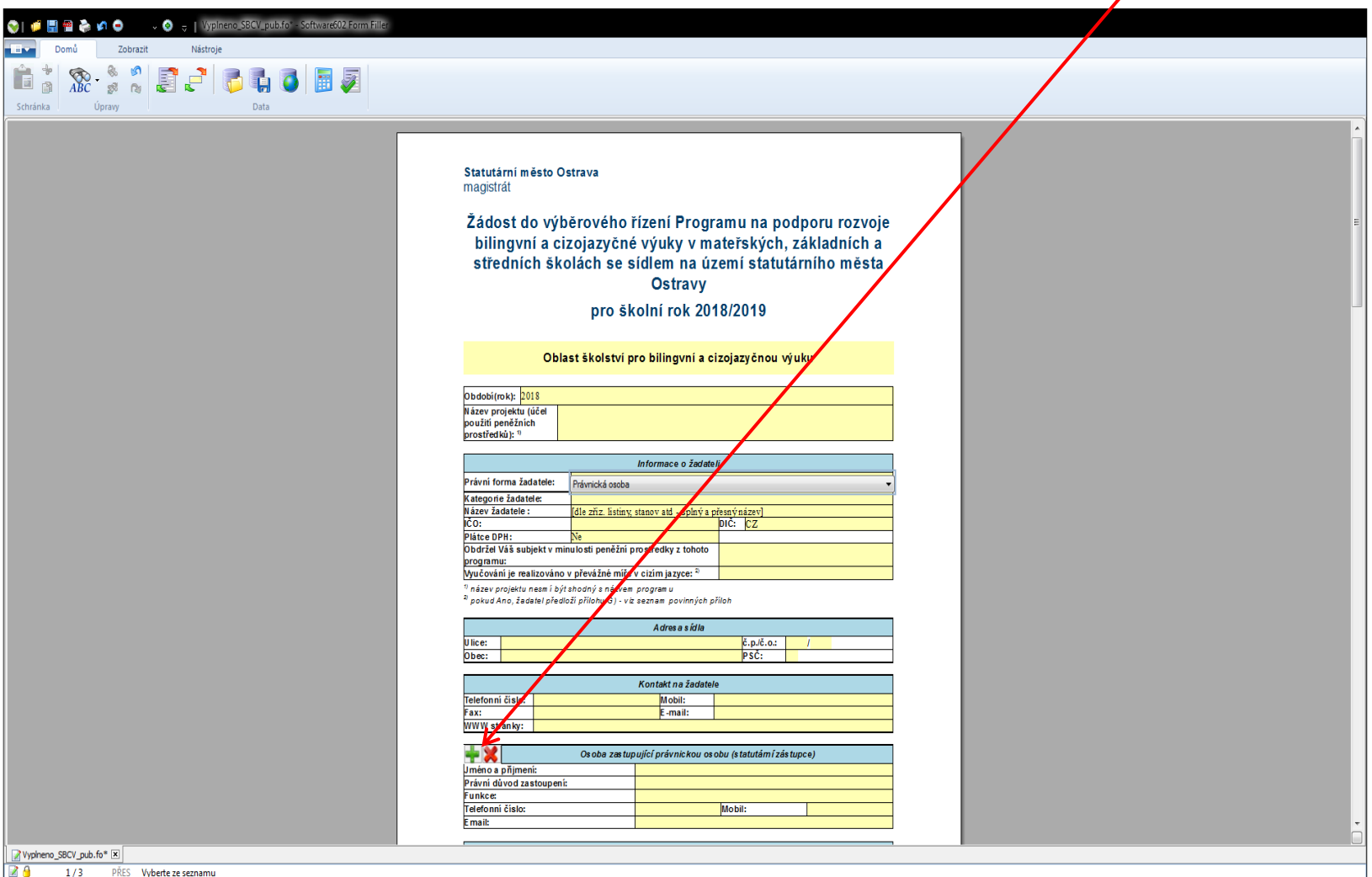

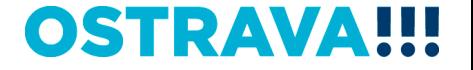

### **Doba dosažení účelu se vkládá přes kalendář. Vkládejte celé podpořené období, tj. od 01.07.2018 do 30.06.2019.**

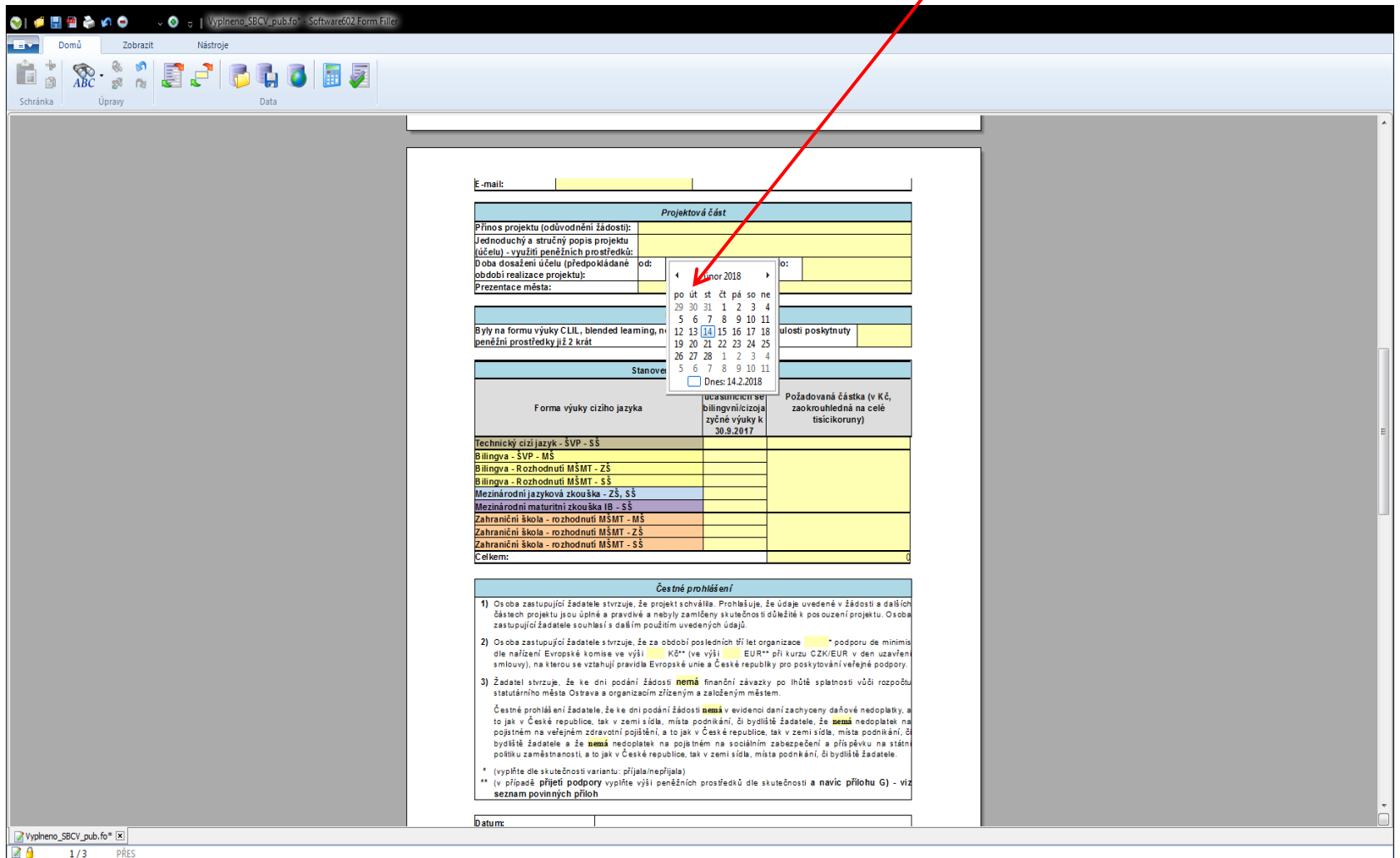

### **OSTRAV**

### Ve formuláři žádosti funguje v oblastech "Údaje o škole" a "Stanovení požadované částky" postupné ødkrývání řádků **v případě níže uvedené volby vyplnění řádků**

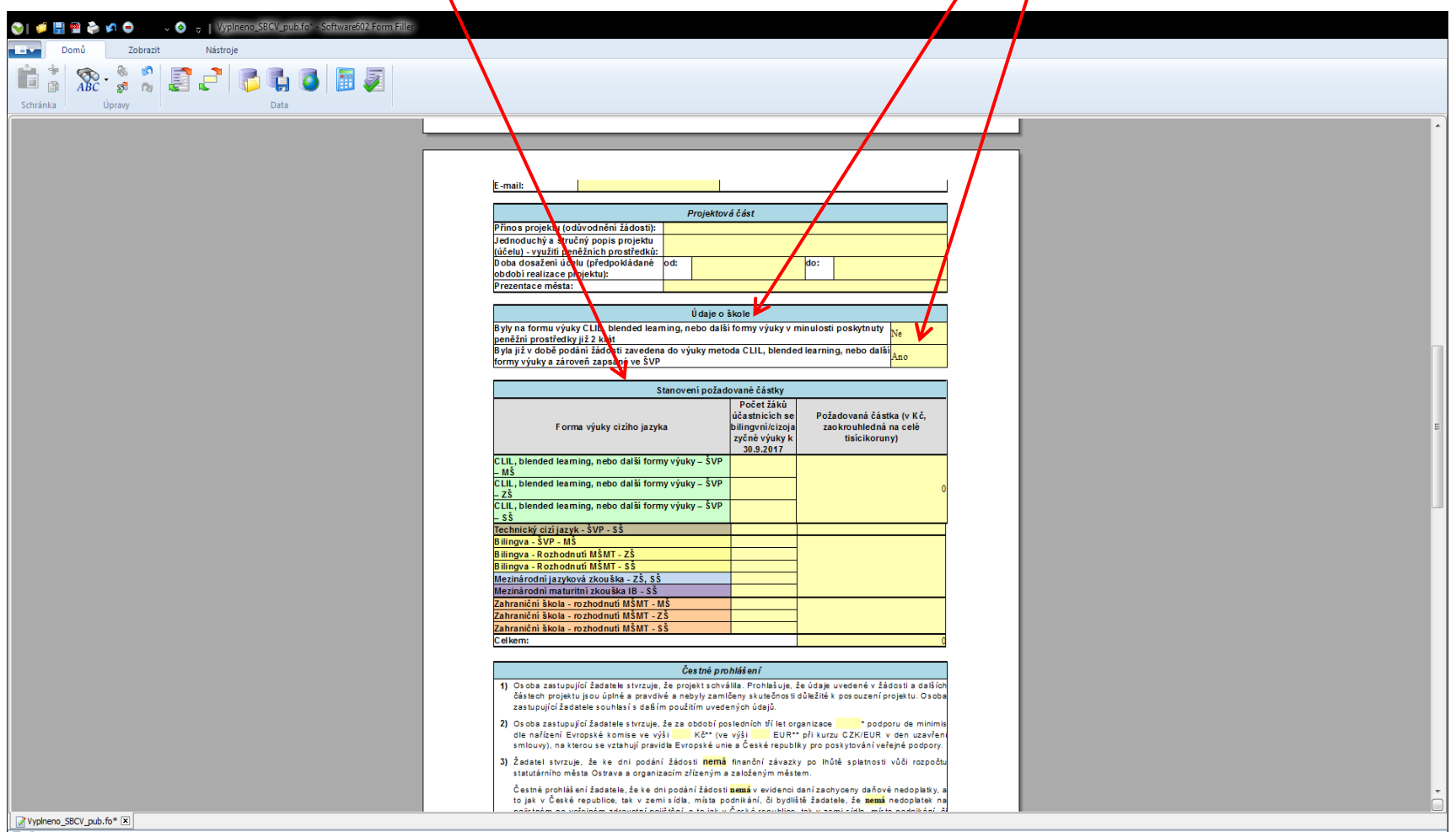

 $\blacksquare$ 1/3 PŘES Zadejte požadovanou částku pro danou kategorii zaokrouhlenou na celé tisícikorun

## OSTRA

### **Seznam příloh žádosti – v pravém sloupci označte přílohy,** které jsou součástí předložené žáďosti.

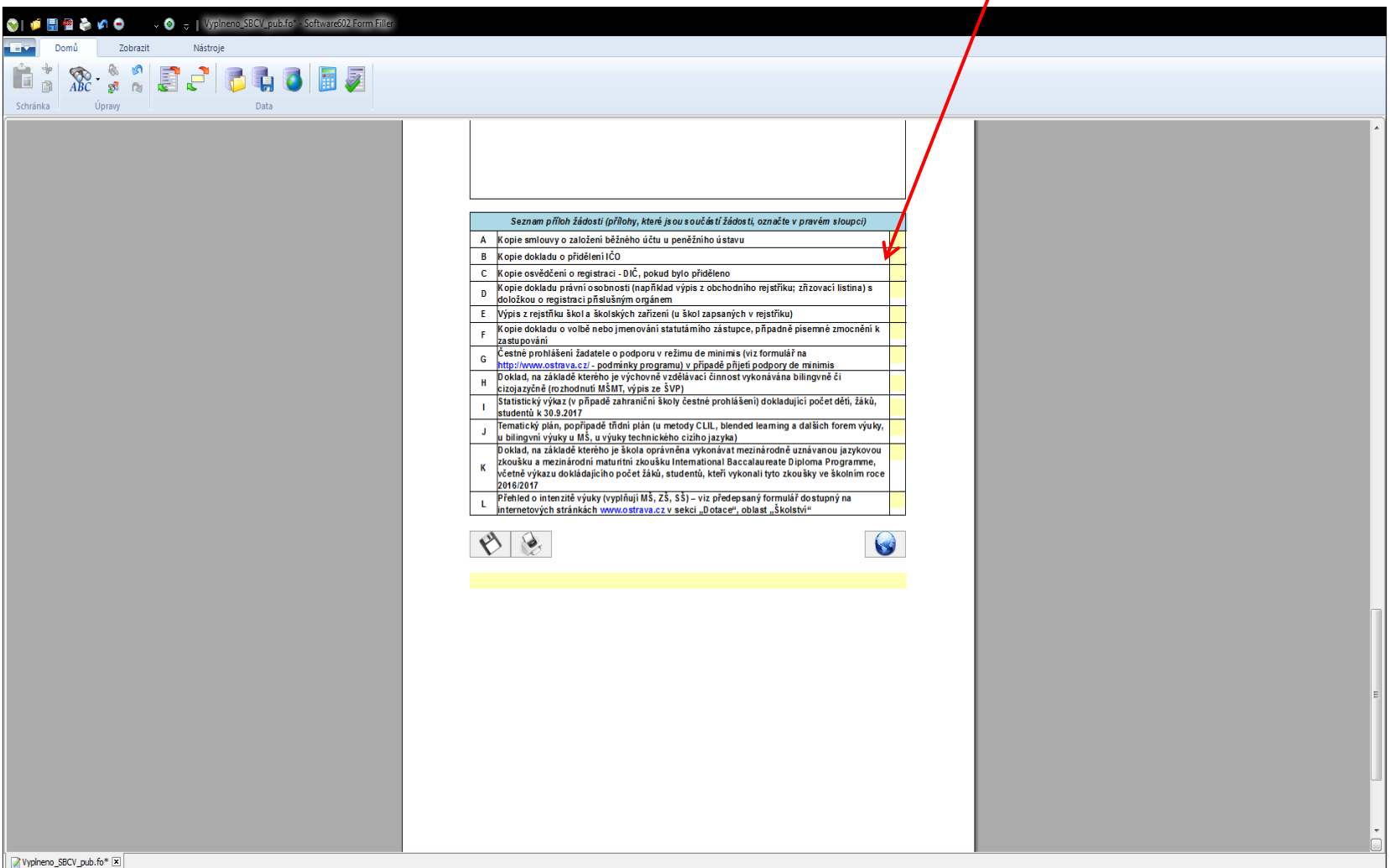

**OSTRAVA!!!** 

**ZO** 

3/3 PŘES Zadejte požadovanou částku pro danou kategorii zaokrouhlenou na celé tisícikoruny

## **Tímto tlačítkem můžete svoji žádost průběžně ukládat.**

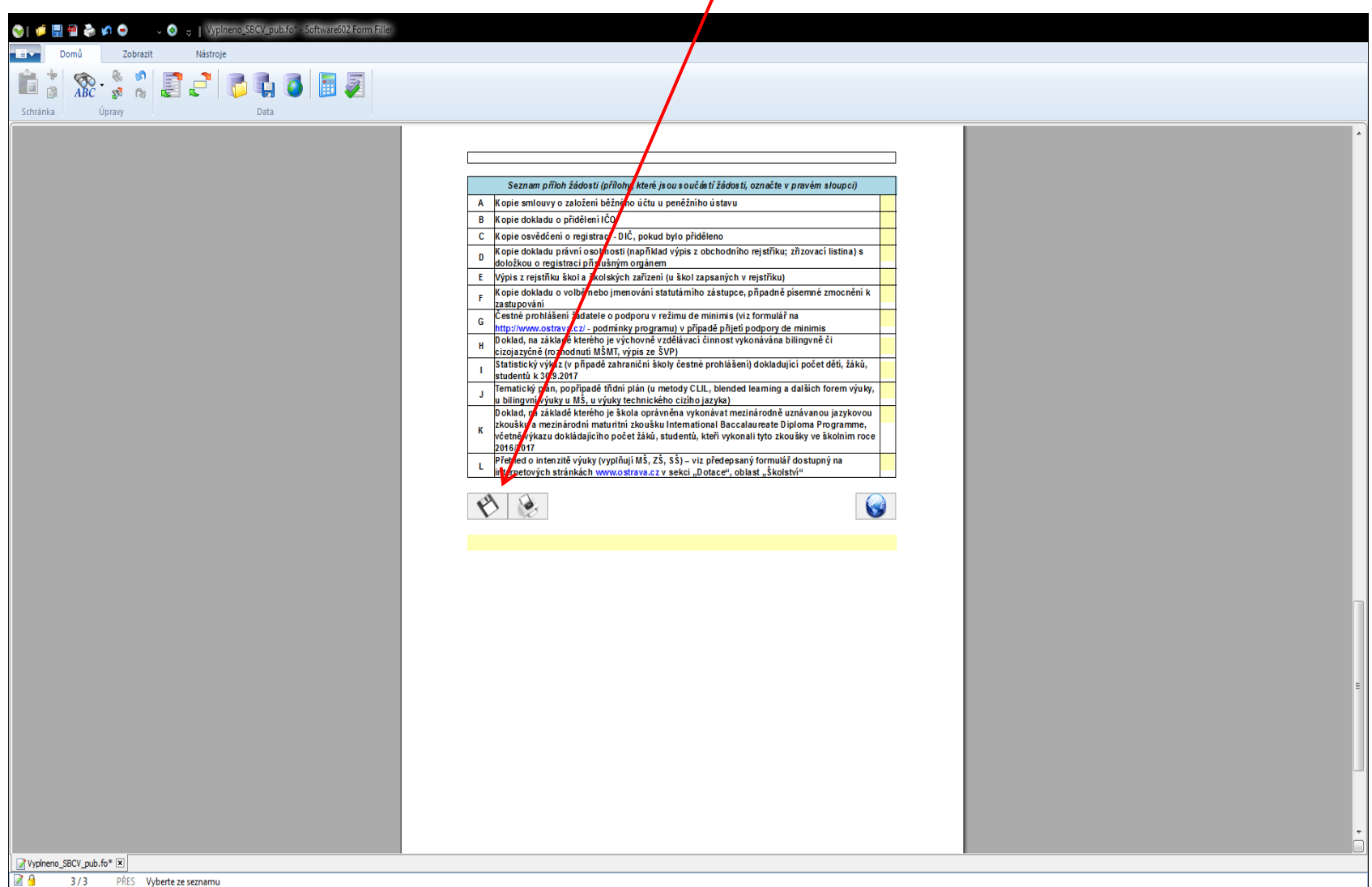

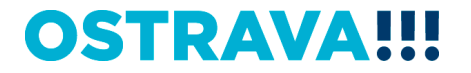

### **Tímto tlačítkem odešlete svoji žádost do systému.**

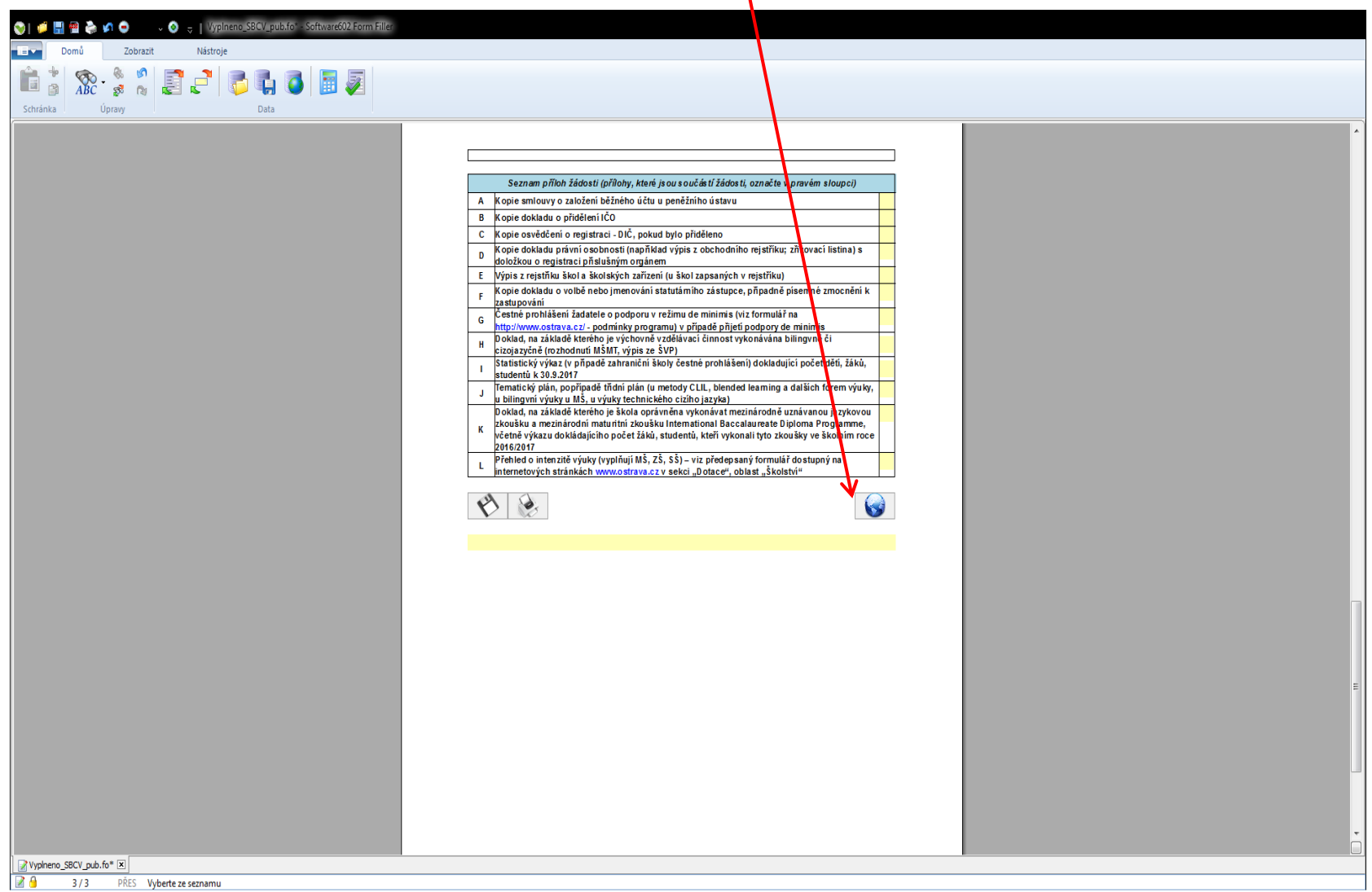

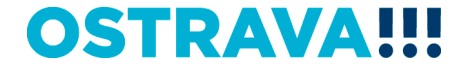

### **Po odeslání žádosti do systému se vám automaticky dole vygeneruje kód žádosti.**

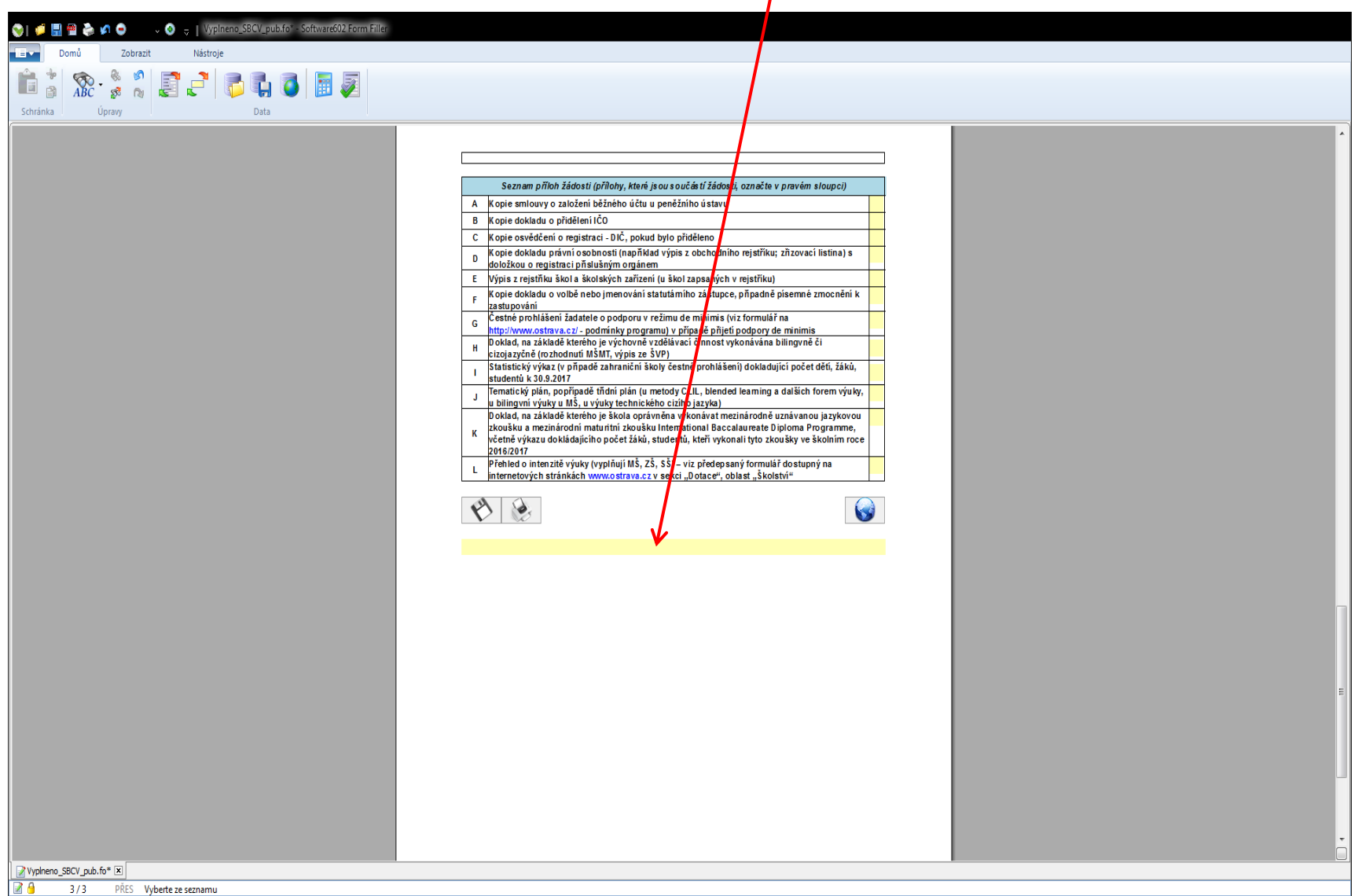

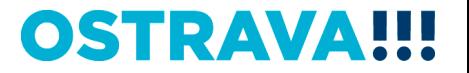

**Zkontrolujte, zda se vám vygeneroval kód žádosti. Poté tímto tlačítkem svoji žádost vytiskněte a spolu se všemi přílohami zašlete písemně dle pokynů uvedených v programu (čl. V. Podmínky výběrové řízení).**

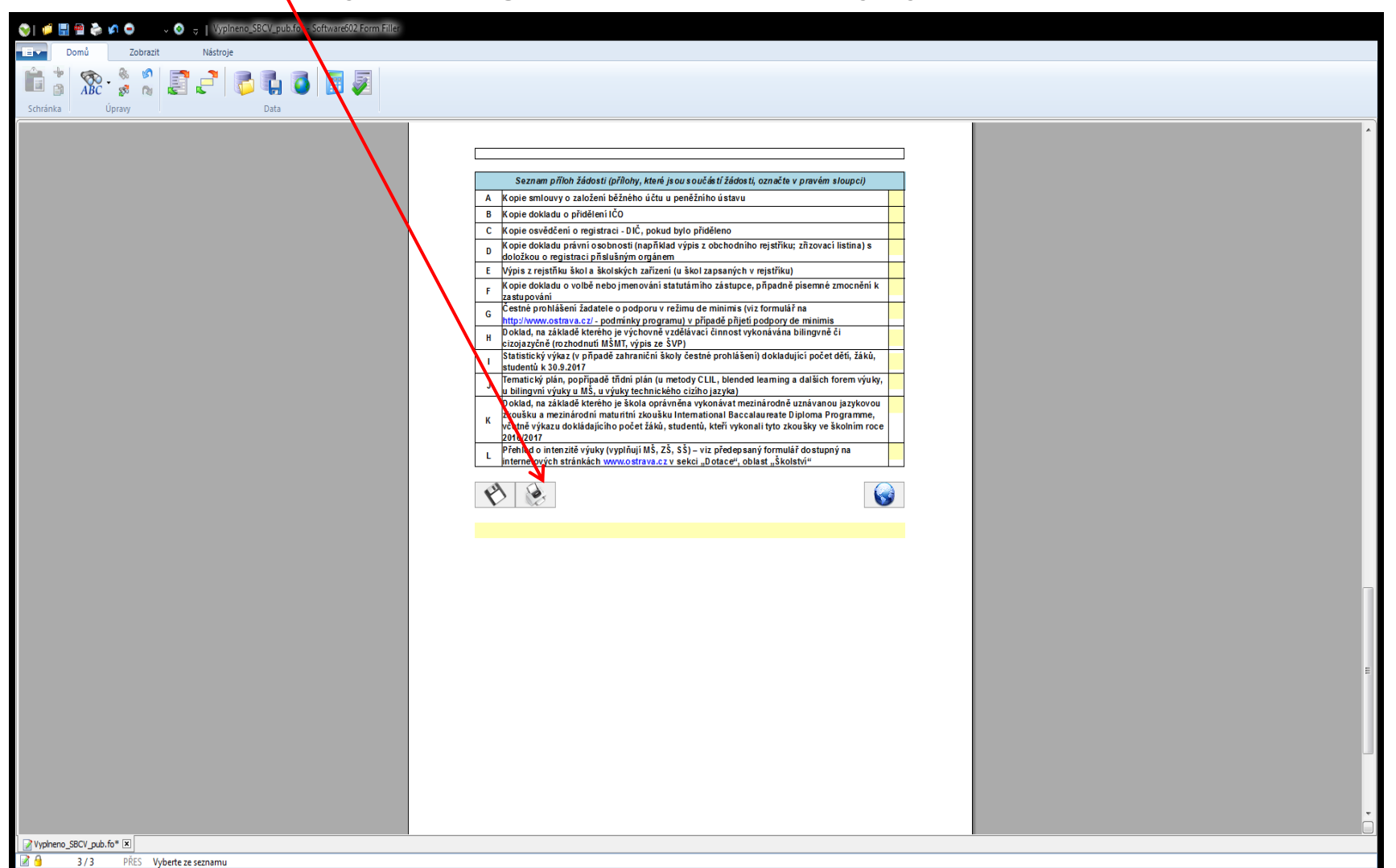

### **OSTRAVA**

# **Kontaktní osoba pro oblast bilingvní a cizojazyčné výuky**

**Ing. Marta Chylová**, mchylov[a@ostrava.cz,](mailto:mkuchynkova@ostrava.cz) 599 443 203

## **Kontakty pro technickou podporu**

[helpdesk.dotace@ostrava.cz](mailto:helpdesk.dotace@ostrava.cz)

telefon: 599 456 789

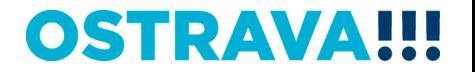

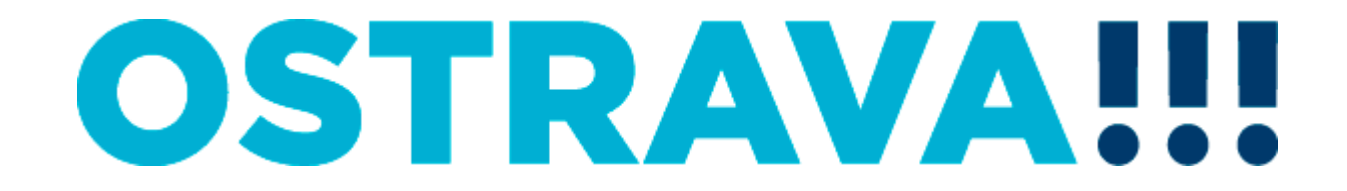